## Getting Started

My first Nursing Care Plan

1. Start **CareScribble** and click on **´Designer´**

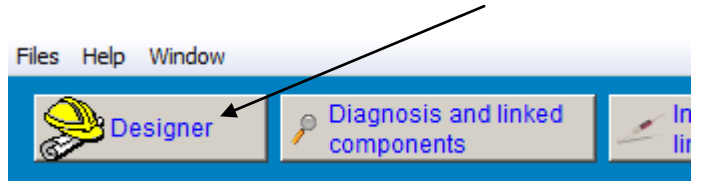

2. Click on + to add **new** care plan and enter the **name** of care plan ("My First Care Plan" for example.)

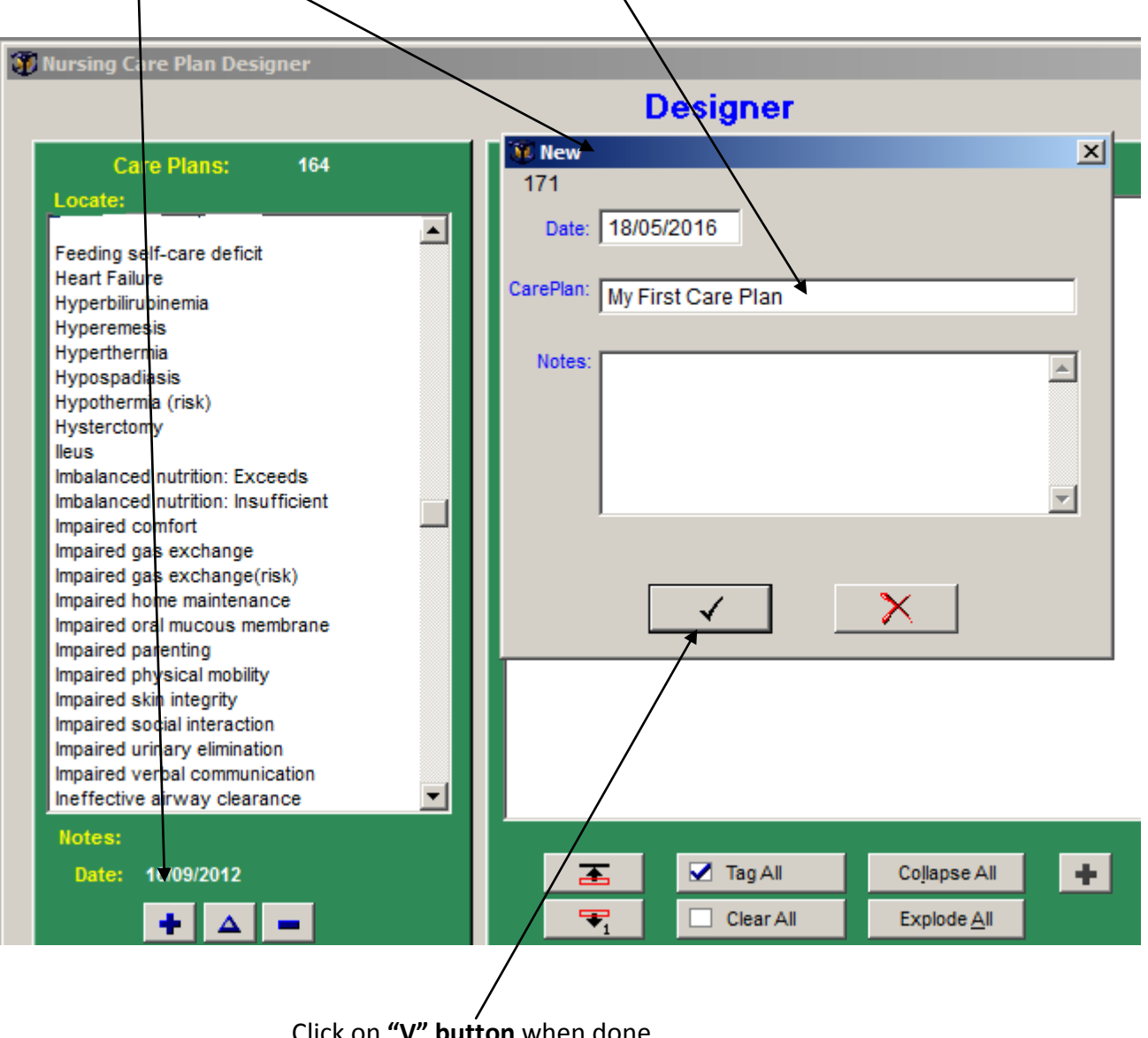

Click on **"V" button** when done

## Then **new care plan** appears **here**

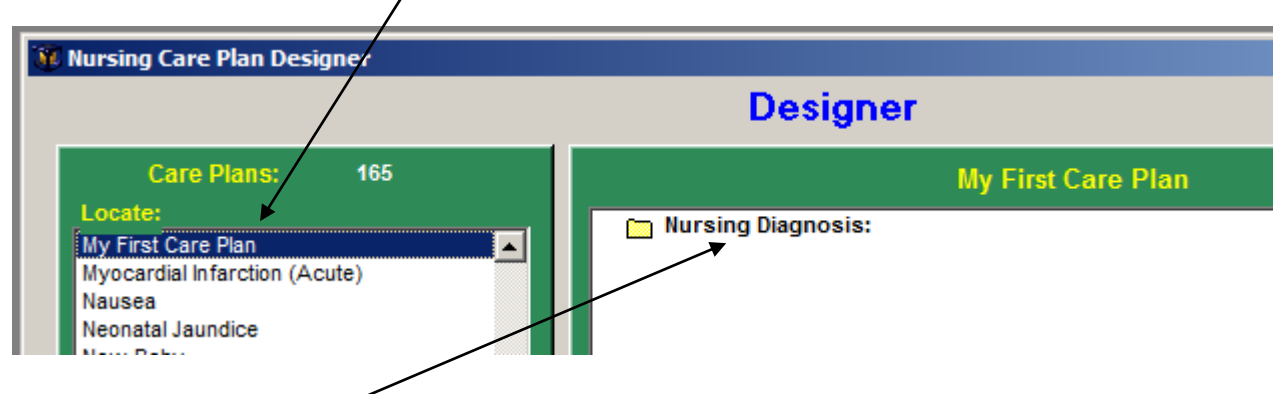

2. Click on **"Nursing Diagnosis"** header to highlight and add diagnosis

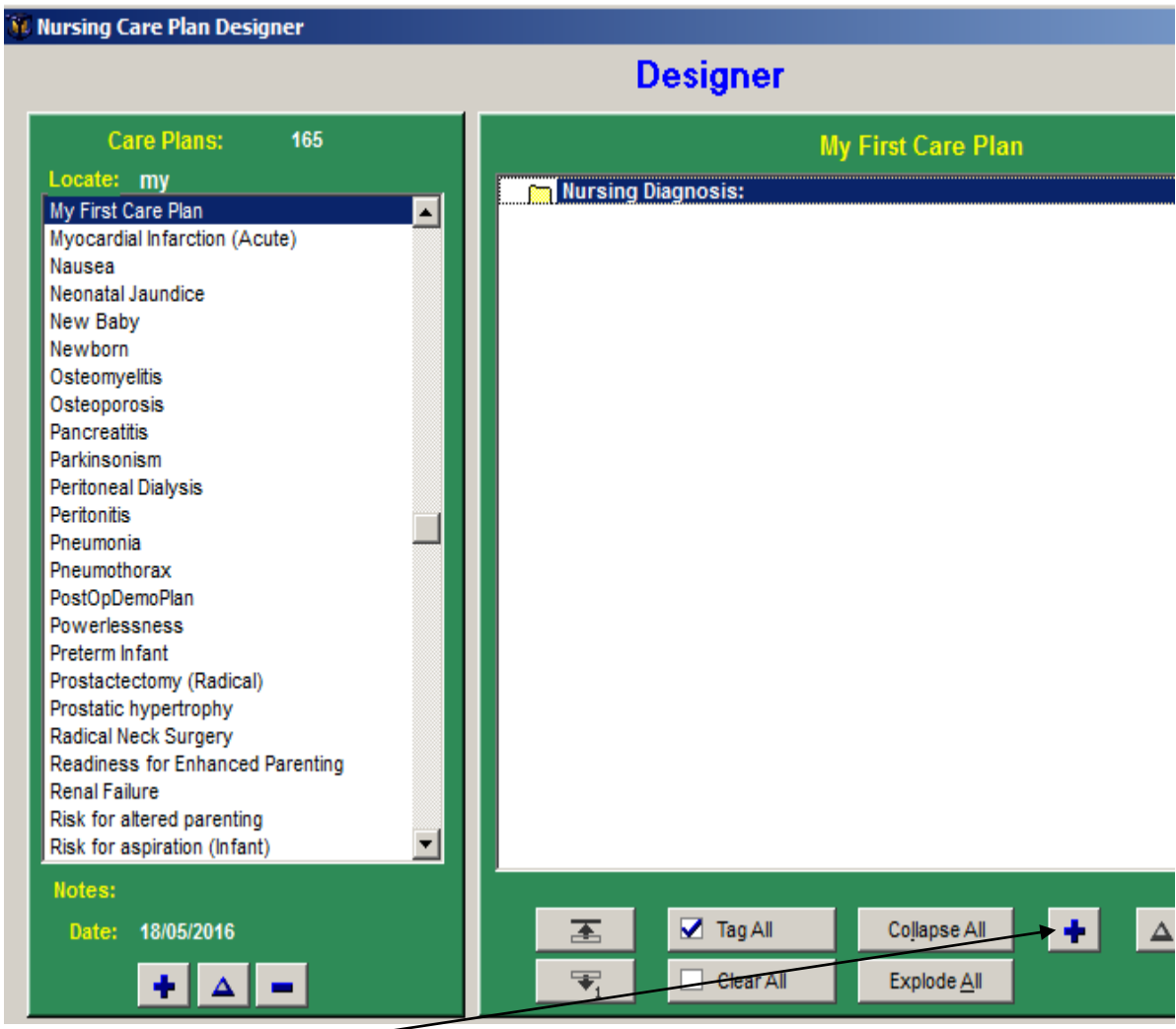

3. Click on **+** button to add diagnosis - list of available diagnosis show up (see below)

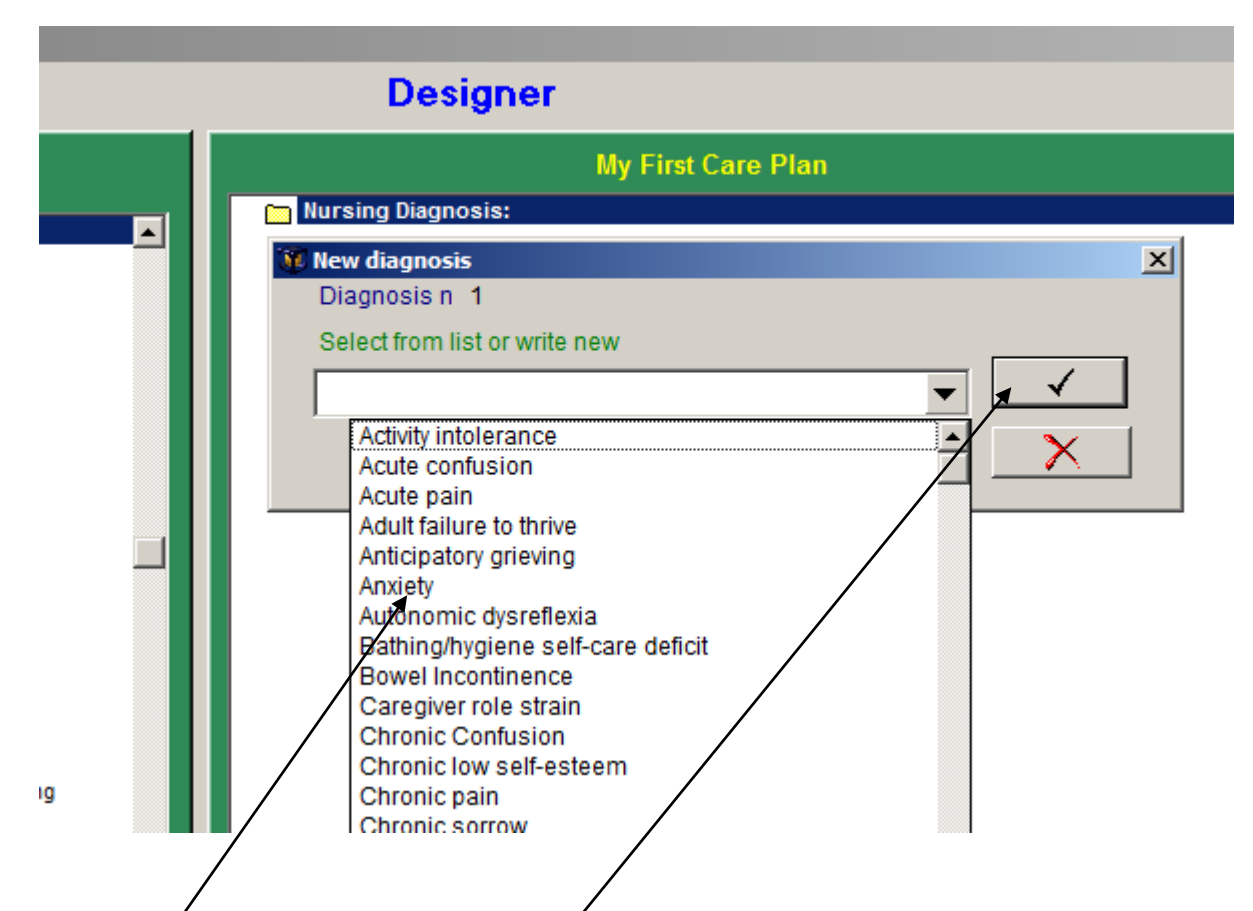

**4.** Select **"Anxiety**" from list and click on **"V" button** – you can add more diagnosis now or later but let's focus on the selected diagnosis this time. Below is the selected **diagnosis**

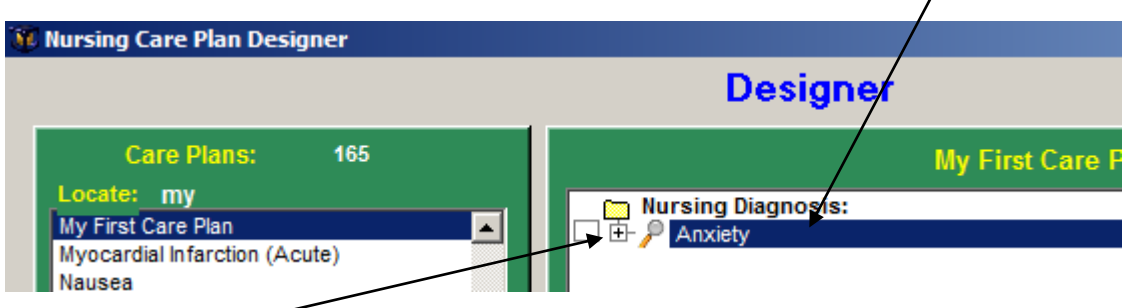

5. Click on the **+** to display the components for "Anxiety"

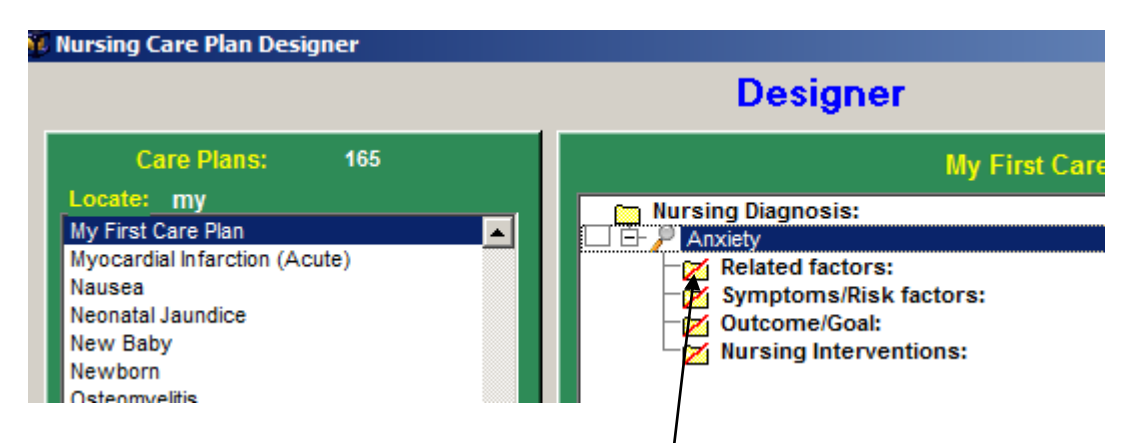

6. Components appears here and now click on **"Related factors"**

![](_page_3_Picture_43.jpeg)

7. Click on **+** to to display list of available **"Related factors"** ( you can also use RightMouseClick on the "Related factors" header and then click on "insert").

![](_page_3_Picture_44.jpeg)

8. Select **"Health status"** as the first factor – you can add more "factors" and you can also compose new "factor" if you do not find the correct "factor" in the list. Click on **"V" button** when done.

![](_page_4_Picture_40.jpeg)

9. The **"Health status"** factor is shown here under the **"Related factors" header** From here you can add more "factors" if you like. The **same method** (as "Related factors") applies for other components: **"Symptoms", "Outcome"**

Next we will add **"Nursing Interventions**" and **"Tasks"** which is very similar method as above.

![](_page_4_Picture_41.jpeg)

10. Select **"Nursing Interventions"** header and click on **+** 

## List of available **"Interventions"** shown here below:

![](_page_5_Figure_1.jpeg)

11. Select **"Anxiety reduction"** and click on **"v"** when done

![](_page_5_Figure_3.jpeg)

- 12. The **"Anxiety reduction"** interventionappears under **"Nursing Interventions" header**. Of course you can add multiple interventions here if you like.
- 13. Click on  $\overline{+'}$ . The "Task" header will show up.

Actions is the another word of "Tasks" and next we are going to select those actions for the "Anxiety reduction" Intervention. Of course multiple "Tasks" or actions can be entered for this intervention.

![](_page_6_Picture_44.jpeg)

- 14. Click on "Tasks" header a list of available tasks or actions show up as seen above.
- 15. Select **"Assess reasons for anxiety"** and click on "V" when done.

![](_page_6_Picture_45.jpeg)

16. Now the care plan is ready for use and as can be seen a additional components for "Symptoms", "Outcome" and "Tasks" has been addedd and the whole care plan has been **"tagged"**

| — | Αll       | Collapse All |  |  |
|---|-----------|--------------|--|--|
|   | Clear All | Explode All  |  |  |

To **view and print** the care plan click on the **printer button**

![](_page_7_Picture_0.jpeg)

17. Now you have the option to **print, save as PDF or save as Word**.

Obviously this is a very small care plan but hopefully enough to get you started. I recommend you to explore the care plans templates just to see what can be done when composing care plans.